### **CHECK-LIST FOR OUTGOING TRANSLATIONS**

*The following items are subject to mandatory checks before the translation is released by DGT. You are kindly requested to check these items before uploading your translation on the eXtra Portal. Noncompliance with any of these items may affect the final mark given to the translation job.*

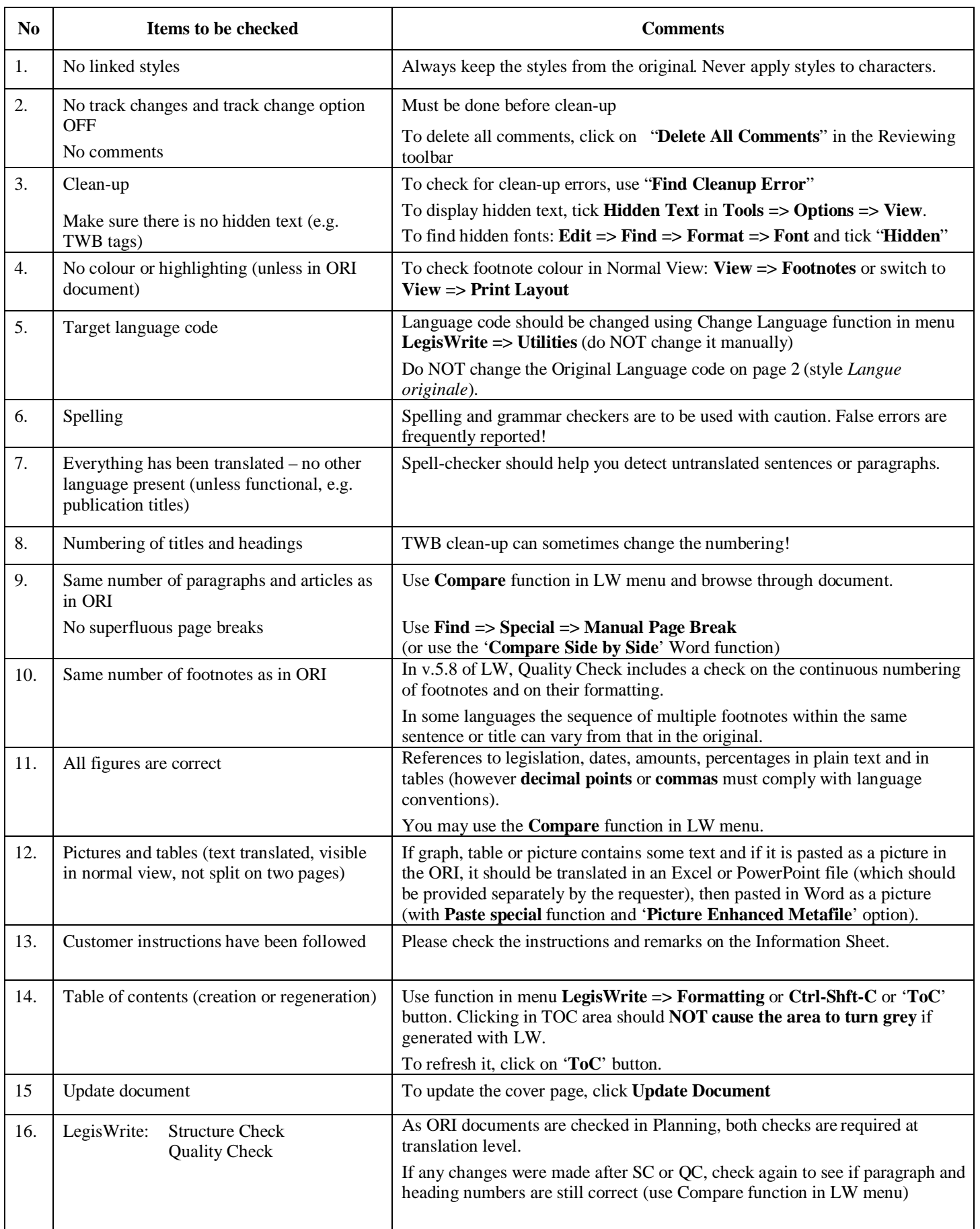

# **Check-list for outgoing translations**

Document version revised October 2011.

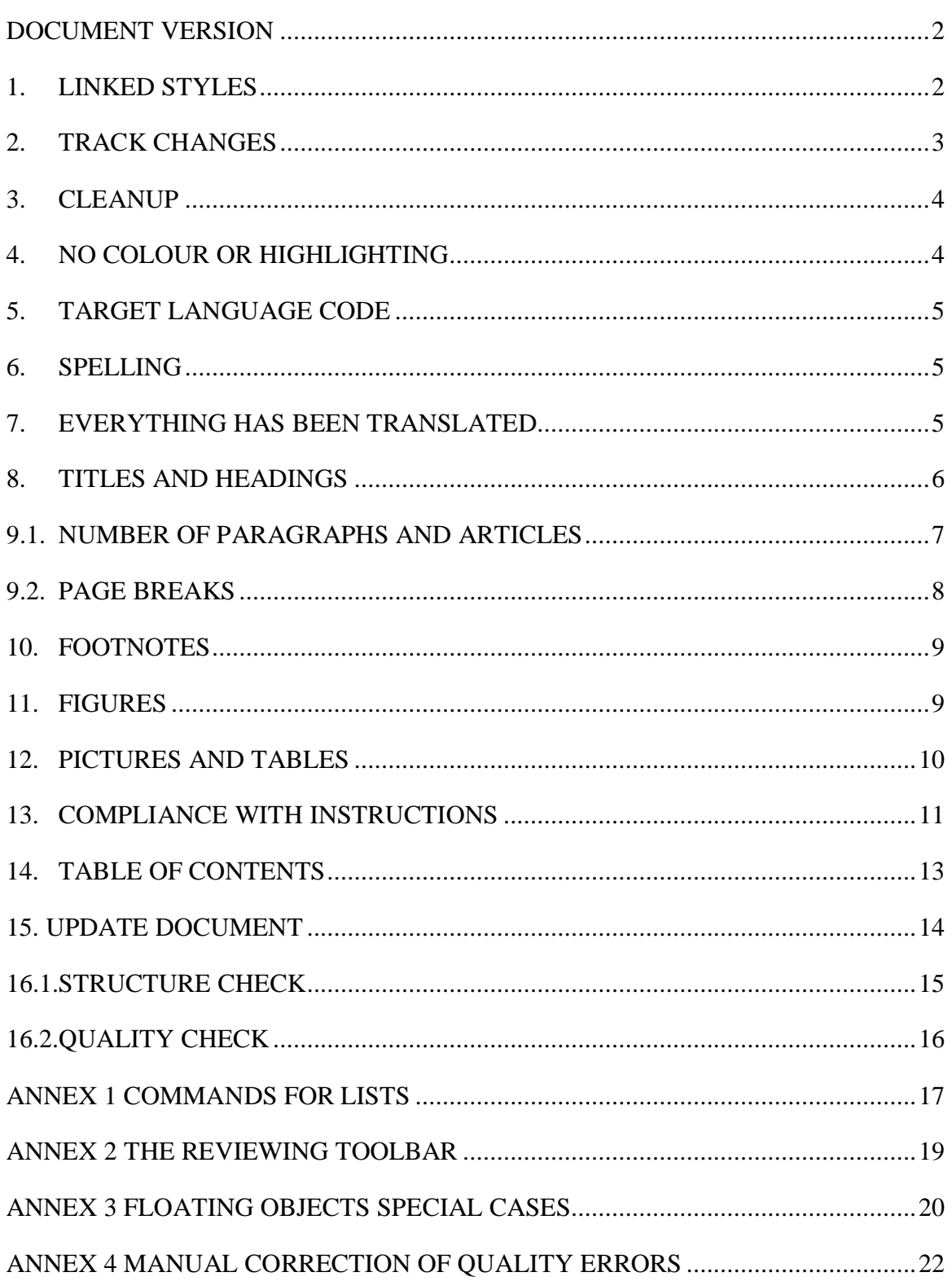

## **DOCUMENT VERSION**

*The LegisWrite version of the document should always be checked before sent and should be similar to the original.*

## **How?**

– *File – Properties – Custom – Created with*

## **Tips and tricks**

– Avoid using older versions of documents as basis for your translation. If – for some reason – you really need to use an earlier version of the requested document, make a copy of the text without the last paragraph mark and paste this into the translation created from the original.

## **1. LINKED STYLES**

*A linked style is a paragraph style applied to character(s). Linked styles are not permitted in any document (original and translations). Planning refuses all originals with linked styles.*

### **How?**

- Be careful to keep all the styles from the original. Never apply styles to characters.
- Never change styles in your translation and never create new styles.

### **Tips and tricks**

- **Be careful**, you can easily create linked style in the translation, if you apply a style when just a letter/word is accidentally selected!
- LW 5.8 quality check detects linked styles but to correct them you have to save and close the document and then re-open it in order to get the linked styles error message (pop-up) where you can click "yes".
- For Non-LW documents check manually: no linked styles (save and re-open the document).

## **2. TRACK CHANGES**

*Track change option OFF. No track changes and no comments.*

### *F Use the Reviewing toolbar*

### **How?**

– Track change option OFF:

The *Track Changes* button off (not bordered) or TRK in status bar off (in grey)

– No track changes and no comments

Use the *Next* button to see if there are track changes and/or comments

Use the *Accept Change/Reject Change* buttons to accept or reject changes and delete comments (one by one or all at once)

– Hyperlinks

To translate the text displayed: directly in the text

To modify the link: right-click / *Edit Hyperlink* and modify in the address field and OK.

To delete the link: right-click / *Remove Hyperlink*.

## **Tips and tricks**

– Details on the reviewing toolbar in annex 1, page 19.

## **3. CLEANUP**

*Cleanup should be done, unless explicitly requested otherwise. Check also for hidden text such as TWB tags.*

### **How?**

– To **display** the hidden text (i.e. to see if the cleanup has been done): Click on *Show/Hide* button in the standard toolbar.

### **Tips and tricks**

- To **delete** tags: menu *Trados / Tag Protection on/off***.**
- To **find** hidden text, use the Find function:

*Edit / Find / More /* select *Font* in the *Format* drop-down list and tick *Hidden*;

Click on Find Next in the Find window.

– To **unhide** "hidden" text, use the *Replace* function:

set in the field *Replace with*, the font format "Not hidden"; then use the buttons "Find Next" and "Replace" (or "Replace all").

– To **delete** "hidden" text, use the *Replace* function as well:

but do not set anything in the field *Replace with* (leave it empty and without formatting).

then use the buttons "Find Next" and "Replace" (or "Replace all").

## **4. NO COLOUR OR HIGHLIGHTING**

*No colour or highlighting (unless in ORI document). No Markers.*

## **How?**

- Check that no colours are left in the text and in the footnotes area *(Normal view: View – Footnotes or switch to View->Print Layout).*
- Select text and apply the font colour "automatic".
- Attention, "Marker" formatted text will also lose the colour and errors will be found in the DQC (*Document Quality Check*). But this can easily be repaired with the tool *Repair highlighted DQC errors* (choose "Remove marker style" as solution).

## **5. TARGET LANGUAGE CODE**

*Printed on top of first page and left and right in the footer. It should reflect the language of the document.*

### **How?**

– To **change** the target language code: *LegisWrite / Utilities / Change language*. J If the language code does not exist in the list, just type the code with capital letters.

– To **verify** if the language code is correct in the footer: *View / Header&Footer /* Switch between Header and Footer (or use the *Print Layout* view).

### **Tips and tricks**

– Do NOT change the language code manually! A manual change can generate a DQC error "normal style has invalid language setting".

## **6. SPELLING**

*Spelling and grammar checks have to be used cautiously: false errors are frequently reported!*

### **How?**

– To launch : *Tools - Spelling and Grammar* (or F7).

### **Tips and tricks**

- Before launching the spell-checker: *Tools / Language / Set language* (NOT necessary if the code target language has been set correctly in the legislative documents).
- Do NOT check *Detect language automatically* (does not work properly).
- If you wish to re-launch the spelling without having to close and re-open the document: *Tools / Options / Spelling & Grammar / Recheck Document* (bottom right).

## **7. EVERYTHING HAS BEEN TRANSLATED**

*Everything should be translated – no other language present (unless functional, e.g. publication titles).*

## **How?**

- Scroll through the document
- Spell check can help you detect non-translated parts

## **8. TITLES AND HEADINGS**

*All titles and headings should be translated and the numbering should be correct (TWB cleanup can sometimes modify the numbering).*

### **How?**

– To **display** the titles and headings only:

See in TOC (details in point 14, page 13)

Or Menu *View / Document map*

Or Menu *View / Outline*. A specific toolbar is available in which you can specify the title levels to be displayed.

– To **correct** heading numbering errors:

*Repair highlighted DQC errors* tool (if modified styles after DQC)

Or manually reapply the style (or Ctrl+Q) and if needed, right-*click* on the title number and choose *Restart Numbering* or *Continue Numbering*

In case it is a "Manual heading", the wrong numbering should be corrected manually

## **9.1. NUMBER OF PARAGRAPHS AND ARTICLES**

*Number of paragraphs and articles in ORI and TRA should be the same. Use Compare function in LegisWrite menu and browse through document.*

### **How?**

– Use the *Compare* function in LegisWrite.

### **Tips and tricks**

– When doing the comparison, if nothing happens or error "**not a valid legiswrite document**" or a **run-time error** is displayed:

Launch the structure check and click YES to see if the structure (type of document) is the same in the TRA as in the ORI;

Check the template used to create the documents in *Tools / Templates and Add Ins*

If the template of the TRA is Normal or comint.dot instead of com.dot (or vice versa): copy the text of the TRA (without last paragraph mark) and paste it into a copy of the original (and do not forget to rename this new document into TRA before uploading it on the eXtra Portal!)

- Presence of track changes can also be a cause of run-time error!
- To find out the number of paragraphs, articles, etc., you can also use the menu *File / Properties / Statistics* for each document (ORI and TRA).

## **9.2. PAGE BREAKS**

*Pages should be numbered. No superfluous page breaks.*

## **How?**

- To **check the page** numbering and breaks: *View / Print Layout* or *Print Preview*
- To **correct the page** numbering: use the functions *Print* or *Print Preview* or *Prepare for distribution* that will systematically align page numbering on the rules established with the Secretariat General.
- To **check the page breaks**: compare ORI and TRA printed versions or use the *Side by Side* word function (details below).

### **Tips and tricks**

– **Reminder** about the page numbering:

the cover page (page de garde) is never numbered,

the front page (page de couverture) is numbered with the first number in the series, but the number is not printed,

the first page of text (première page de texte) is numbered with the next number in the series.

- The **correct numbering of pages** is based on the use of sections. NEVER delete a section break. To re-insert a deleted section break, put the cursor at the right place, *Insert / Break / Section break / Next page.*
- **Side by Side** function

Check that *Windows in Taskbar* is not ticked in *Tools / Options / View*

Open ORI and TRA

Menu *Window* / *Compare Side by Side*

Following your preferences, you can use the *Print Layout* View and specify *Page Width* or *Text Width* in the Zoom window

The scrolling is synchronised

## **10. FOOTNOTES**

*Same number of footnotes as in ORI. LW footnotes start with a TAB and should be in font Times New Roman, size 10 (style: footnote text). In some languages (e.g. Finno-Ugric), the sequence order of footnotes relating to the same sentence or title may vary.*

## **How?**

– To **display** the footnotes in Normal View: *View / Footnotes*

### **Tips and tricks**

- LW 5.8 quality check detects footnotes without a TAB and inserts the missing TAB
- All footnote errors can be corrected automatically using the Repair Tool, except one that still need to be corrected manually: manual footnote number in the footnote text (further details in the LW 5.8 user guide).

## **11. FIGURES**

*References to legislation, dates, amounts, percentages in plain text and in tables (including decimal point or commas).*

## **How?**

– Unless you have a special macro or other tool for this purpose, you must simply use caution to avoid errors and double-check before uploading your translation.

## **12. PICTURES AND TABLES**

*LegisWrite documents should NOT contain embedded objects. All charts/pictures should be visible in Normal view as well, and thus should NOT be "Floating".*

### **How?**

– To **verify** if there are **embedded objects**

Launch the DQC

Tick only *Embedded objects* in the *DQC options* window

– To **convert** the **embedded objects** to picture

Select the embedded object

Right-click / *Cut* and then menu *Edit / Paste Special / Picture (Enhanced Metafile)* OR **Ctrl+Shift+F9**

– To **search** for graphics, use *Select Browse Object*

### **Tips and tricks**

– To know if an object is embedded or not, **right-click** the object:

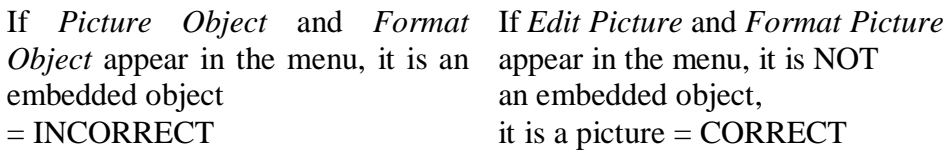

– **Important reminder** − If graph, table or picture contain some text and if they are pasted as a picture in the ORI, they should be translated in Excel or PowerPoint file (they should be provided separately by requester) then pasted in Word. Do not translate the picture directly: it will be a mess!

In Excel, select the graph and menu *Edit / Copy* (or Shift + Edit /Copy Picture)

In Word, menu *Edit / Paste special / Picture Enhanced metafile* (or  $Ctrl+V =$  pasted as picture by default)

– All charts/pictures should be visible in *Normal view* as well, and thus they should **NOT be "Floating"** but should be **"In line with text".** This is checked by the Planning in the originals.

Right-click on the object / *Format picture / Layout* and then click *In line with text* style, and OK.

Or click on the picture to see if it is floating or not

- $-$  if circles, the picture is floating / In front of text = incorrect
	- $-$  if squares, the picture is In line with text  $=$  correct

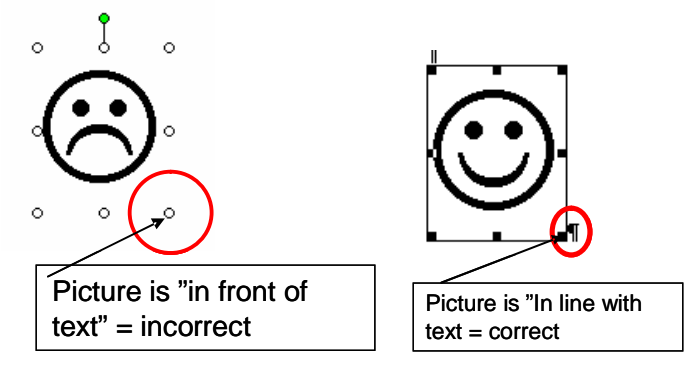

- Other special floating objects cases are described in annex 3, page 20.
- LW 5.8 quality check detects and repairs floating pictures and embedded objects

## **13. COMPLIANCE WITH INSTRUCTIONS**

*Customer instructions must be followed. Always check the instructions and remarks on the Information Sheet!*

**How?**

#### **Information sheet**

Order form No: 2008/07392 Product: Translation

Date: 21/10/2008

Specific instructions for this assignment :

Special risk accounts for una assignment.<br>
1) Please consult http://ec.europa.eu/translation/language\_aids/freelance/polish\_en.htm for comprehensive guidelines<br>
and translation aids. 2) NOTE: Glossary updated weekly. Other

#### **Contact for linguistic matters:**

Where possible, please consult traditional information sources (dictionaries, EUR-Lex, IATE, ...(\*)). Should you have<br>some further **linguistic queries**, the person or department below may be able to offer you guidance (**re** 

Translation Unit: PL-02 Contact: Pawel Szuba E-mail: DGT-PL-FREELANCE@EC.EUROPA.EU

#### Contact for all other matters: :

The External translation unit will answer to all queries regarding the performance of your contract. For all questions related to **deadlines, page count, invoicing, calls for tender, contract management or translation qual** 

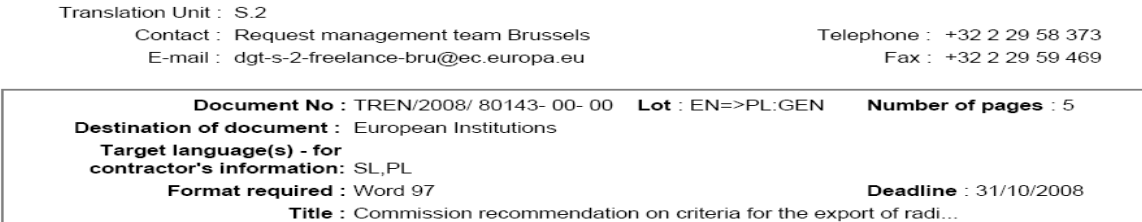

## **14. TABLE OF CONTENTS**

*The creation or update of the TOC should be done by using the LegisWrite function.*

### **How?**

– To **verify** if the current TOC is a LegisWrite one, click in it:

If the TOC is highlighted in grey, it is NOT a correct one (it is a Word TOC inserted via the menu *Insert / Reference / Index and Tables*). In this case, it should be deleted.

If the TOC is in plain text, it is correct. N.B.: it can be edited to correspond to the ORI.

– To **create/update** a LegisWrite TOC: click on the *ToC* button (or Ctrl+Shift+C or Menu *Legiswrite / Formatting*), and *Yes* in the next window.

### **Tips and tricks**

– Text in TOC should *preferably* be in plain letters and NOT bold/italic. If it is the case, it means that the style of the headings is wrong in the text as well (direct formatting or whatever):

Correct the headings formatting in the text (reapply the style, or use Ctrl+spacebar to remove direct formatting…);

Refresh the TOC.

– If there is a **table of figures**, it should be inserted with the Word function (as it not available in LegisWrite): *Insert / Reference / Index ant Tables / Table of figures*. To update it, simply click in it and choose *Update field* in the contextual menu.

## **15. UPDATE DOCUMENT**

## **How?**

- To update the cover page, click **Update Document**
- For Non-LW documents with a LW cover page check manually: the cover page is translated, no language code except on the first page
- NEVER attempt to edit the cover page manually, e.g. by inserting text fields or similar means.

## **16.1. STRUCTURE CHECK**

*No structure check errors. If changes were made after a structure check, check again if paragraph and heading numbers are still correct (LegisWrite - Compare).*

### **How?**

– **Launch** structure check from LegisWrite menu or toolbar

View the document structure (see tips and tricks on page 7 if type of document is not the same for TRA and ORI).

– To **correct**

Always compare the translation to the original (same styles/structure) by using *Windows / Arrange All* or *Compare Side by Side*

Apply the right styles

### **Tips and tricks**

- Planning always checks that the original has been created with the latest LegisWrite version (currently 5.8).
- Specific printing options are available in menu *LegisWrite / Print utilities.*
- If the LegisWrite menu is available but NOT the LegisWrite toolbar, re-attach the right template:

*Tools / Templates and Add-ins / Attach*

Browse to *// Documents and Settings / All users / Templates*

Select the right template (com.dot or comint.dot) / *Open* and *OK*. *This problem is corrected automatically in LegisWrite version 5.8. Just close and reopen the document and the correct template is attached.*

## **16.2. QUALITY CHECK**

*No quality check errors. If changes were made after a Quality check, check again if paragraph and heading numbers are still correct (LegisWrite - Compare).*

### **How?**

- **Launch** quality check from LegisWrite menu or toolbar.
- To **correct** errors: use the new repair tool *Repair Highlighted DQC Errors* (automatic or interactive way) for most of the errors. Three types of mistakes cannot be managed by the tool and will still need to be corrected *manually*. **See full explanation in the LW 5.8 user guide** (available on eXtra Portal)**.**

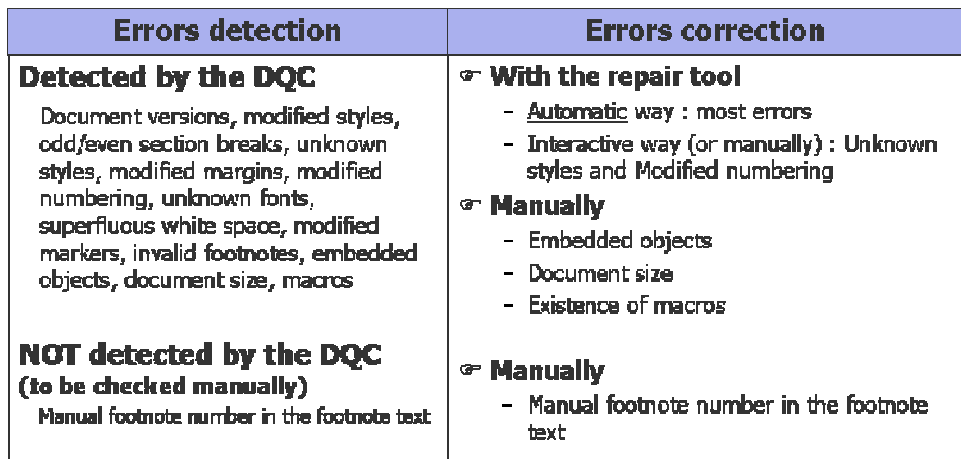

### **Tips and tricks**

- To avoid errors in the numbering of lists, we recommend you to convert the "list number" styles applied to paragraphs to "point" styles, especially in long documents, by using the new conversion tool. Conversion should be done before starting to translate. (See further details in the annex on page 17.)
- $-$  Help can be accessed clicking on link  $+$  Ctrl in comment window.
- In Regional setting *(Start / Control Panel)*, set preferably the comma as list separator (not space and not semi-colon) to avoid style corruption when using TWB.
- To see if there is direct formatting, use menu *Format / Reveal formatting*
- Maximum size of document is 4 MB.

## **Annex 1 Commands for lists**

(See further details in the LW 5.8 user guide.)

LegisWrite menu: "List" with three sub commands: "Convert List", "Renumber List" and a new item "Renumber articles".

(1) The *Convert List* command automatically changes the "*List number*" style (automatic numbering) applied to paragraphs to "*Point*" style (manual numbering).

The **advantage** is that after conversion you can use other characters and number formats for lists. Moreover, you will avoid the problems of damaged numbering, which are occasionally caused by TWB cleanup.

You can go through the document to check whether or not there are *List Number* styles present

- F Select the part of the text that should be converted (or all with  $Ctrl + A$ )
- F In menu *LegisWrite Lists – Convert List*
- (2) The *Renumber List* command changes the numbering scheme of a manual numbered list (Point styles) or renumbers it correctly when new paragraphs are added. The big **advantage** is that you don't have to manually renumber paragraphs any more where the style "Point" is used.
	- F Select the entire list to be renumbered (**Point** style)
	- F Choose the list you want: a list of "Number", "Bullet" or "Dash".
	- F For a numbered list, fill in the "Number style" field: ("1"; or "i.",…). You also have to define the format: " $(x)$ " or "x)". Then fill in the "Start at" field
	- $\begin{bmatrix} \n\text{F} & \text{Click on } [\langle \text{OK} \rangle] \n\end{bmatrix}$

**A – "Number", "Bullet" or "Dash".**

You can define if you want to (re) number these paragraphs with number, bullet or dash

### **B - Number Style**

If number is selected, you have to specify the type of character

### **C - Number Format**

What will be the format of the numbering, e.g. with or without brackets, ...

### **D - Start at...**

To specify the first numbering element, e.g. start at 5 (instead of 1) or with the letter b, ...

(3) Article numbers are inserted manually. The LegisWrite function "**Renumber Articles**" allows changing the number of a series of articles in one go. This is helpful in case a new article has to be inserted in the middle of the existing ones. F To renumber all the articles automatically after you've created them you can go into the Legiswrite menu, choose "Lists" and "Renumber articles".

### **Recommendation**

If you get a long document using "list number" styles, then consider converting these using the List Conversion Tool. Conversion should be done before starting to translate.

## **Annex 2 The reviewing toolbar**

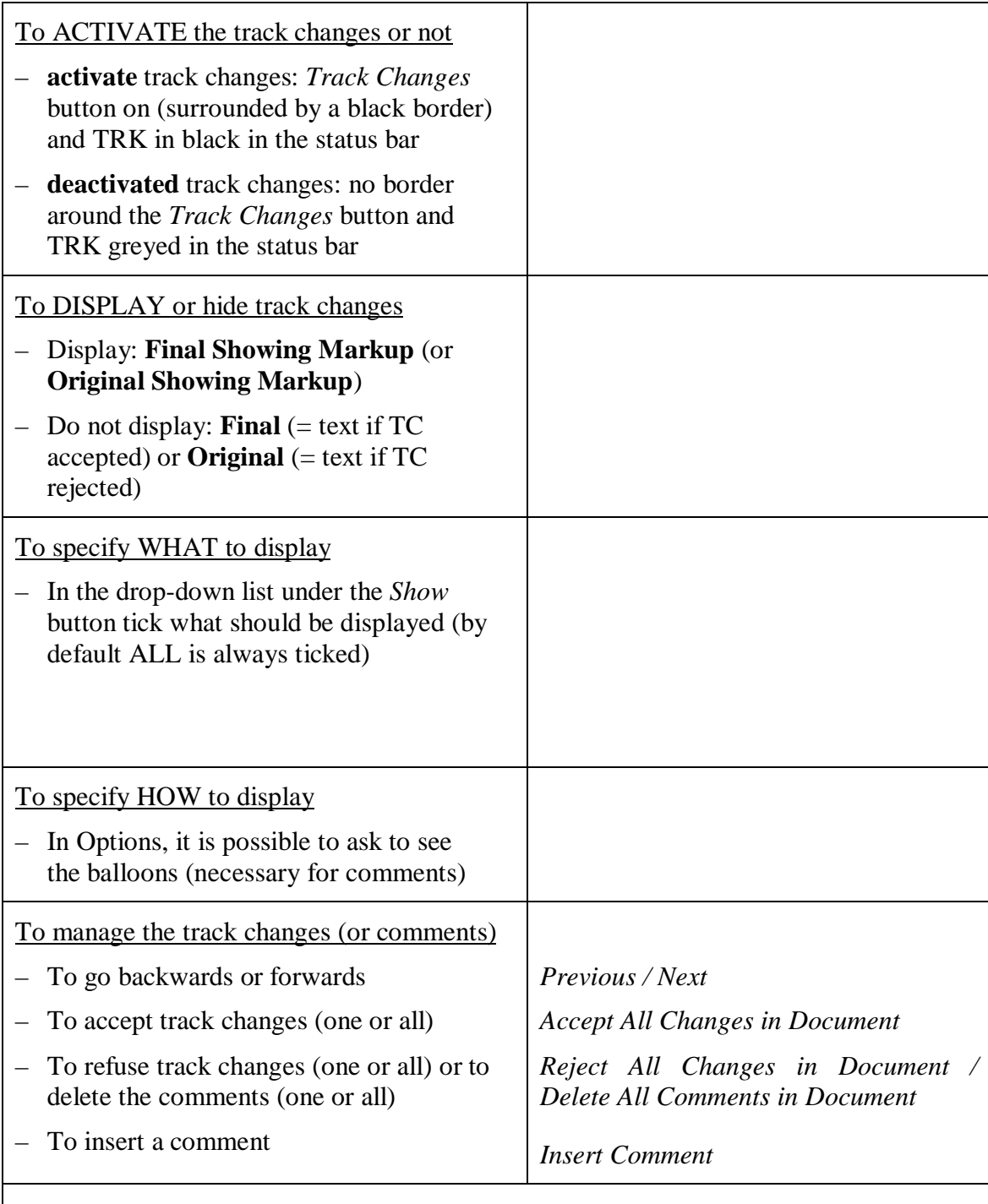

The *Reviewing Pane* button lets you display or hide the "Reviewing pane" at the bottom of the screen, which shows the list of all the track changes or comments.

## **Annex 3 Floating objects special cases**

**Case 1 : i**n this example, the text box is linked to a picture

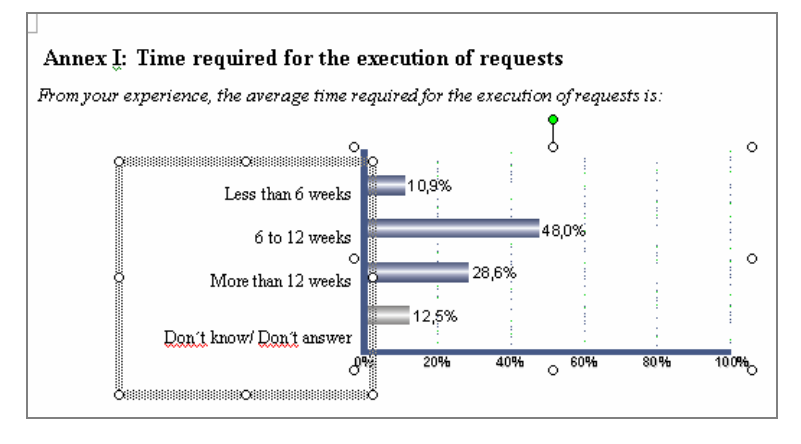

Proceed as follows to correct :

- (1) Right-click on text box / Format text box
- (2) Text box tab / Convert to frame (adaptations can still be made)
- (3) Cut frame
- (4) Edit Paste Special Picture (enhanced metafile)
- (5) Use the *Crop* button to adapt size
- (6) Change picture from floating to In Line with Text
- (7) Delete paragraph mark beside "text box" to align the 2 pictures

OR (easiest way)

- (1) In the Excel file, sent together with the request for translation, hold down SHIFT while clicking first on the text box, next on the graphic and finally on the Edit menu –> *Copy as picture*
- (2) In Word simply paste

### **Case 2 :** drawing canvas

If a graphic is created in Word as a DRAWING CANVAS it can well be "In line with text" but still not visible in normal view.

The drawing canvas should be converted to a picture (but **edit** it before conversion!):

- (1) Select the object / right-click / Cut
- (2) Edit Paste Special Picture (Enhanced metafile)

F Requester should send the Word document used to create the picture.

## **Annex 4 Manual correction of quality errors**

#### *Modified margins*

Modified margins in a paragraph are very often due to formatting changes made after the style has been applied (direct formatting). You can see whether there is any direct formatting in the paragraph by using the task pane "Reveal Formatting" (SHIFT+F1).

#### **How to correct**:

Place the mouse cursor in the paragraph and use the keyboard shortcut CTRL+Q.

#### *Unknown fonts*

Unknown fonts in a paragraph are due the use of others fonts than "Times New Roman" or "Arial". These two fonts are the only fonts allowed in any official document.

#### **How to correct:**

Select the faulty part and use the shortcut CTRL+ SPACE BAR.

#### *Superfluous white spaces*

Superfluous white spaces are spaces like multiple spaces or tabulators between words, empty spaces at the beginning of a paragraph or footnotes, or empty paragraphs. Superfluous white spaces cannot be left in any official document.

#### **How to correct:**

Select the superfluous space and delete it.

#### *Embedded objects*

Embedded objects are objects coming from another Office application and "embedded" into the document. For instance you can insert an Excel graph into a word document and even have a link between the Excel data source file and the graph in your Word document. Embedded objects are not accepted in any official document.

#### **How to correct:**

Select object and Ctrl + Shift + F9.

#### *Document versions*

In Word it's technically possible to save multiple versions of a document into the same file. Several document versions cannot be left in any official document.

#### **How to correct**

Open the document, go into "File", "Version" and delete the superfluous versions (only keep one, usually the last one).

#### *Unknown styles*

Unknown styles are styles which do not belong to the LegisWrite style list (styles created by the user or imported during a copy-paste between a LegisWrite document and a "normal" Word document). Unknown styles cannot be left in any official document.

#### **How to correct:**

Change the style of the paragraph to a LegisWrite style.

#### *Odd & even section breaks*

Odd/even section break inserts a section break and starts the new section on the next oddnumbered or even-numbered page. This type of section breaks is not accepted in any official document.

#### **How to correct:**

Simply do a "Print preview" ("File", "Print preview").

### *Existence of macros*

In Word, a macro is a small program created in Visual Basic (VBA) which lets you automate tasks or perform complex actions in a document. Macros are not allowed in any official document.

#### **How to correct:**

*Tools | Macros | Delete* or report to DGT when uploading your translation.

#### *Modified numbering*

Modified numbering concerns paragraphs in your document where the automatic numbering given by the LegisWrite style has been modified (by the user). A classical case would be a paragraph with a style that gives automatic numbering with numbers, where the number has been either replaced by a letter or simply deleted. This is not allowed in any official document. **How to correct:**

Place your mouse cursor in the paragraph and use the shortcut  $CTRL + O$ .

### *Modified styles*

Modified styles are LegisWrite styles which have had their formatting characteristics modified. **How to correct:**

Use the automatic repair tool. Don't try to repair modified styles manually.

### *Modified markers*

Modified markers are "Marker" styles modified for the font colour setting.

The marker character style is a style used for instance to show placeholders in your text where you have to add missing entries (blue bracket in text).

### **How to correct:**

Select the error and use the shortcut CTRL + SPACE BAR.

### *Invalid footnotes*

The formatting or the footnote construction does not comply with the LegisWrite standard.

### **How to correct:**

A manual correction solution could always be to create a new footnote (using the *Insert Footnote* button in the LegisWrite toolbar), then copy paste your footnote contents in it and delete the old one.

But depending on the error, it could just be a question of re-applying the needed style, removing the extra space or adding it to be sure to have the structure of the footnote based on "footnote number and a tabulation followed by the text".